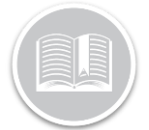

# **Utilización de las Migas de Pan**

### RESUMEN

La función **Migas de pan** de la Pantalla de Seguimiento proporciona detalles de todas las instantáneas tomadas de las posiciones de un Activo en las últimas 48 horas.

Entre estos detalles se incluyen el Comportamiento del Chofer y de los Activos e Información de Ubicación para un Marco de Tiempo específico.

También puede seleccionar cualquier rango de fechas históricas disponibles para el dispositivo.

### ACCEDER A LAS MIGAS DE PAN

- 1. Inicie sesión en Fleet Complete
- 2. En el *Panel de Elementos del Mapa* de la izquierda, haga clic en el nombre de un Activo para que su información correspondiente se muestre en el mismo panel
- 3. En la sección de Detalles de los Activos, haga clic en el botón **Migas de pan**

#### ELEMENTOS DE LA PANTALLA DE MIGAS DE **DAN**

Por defecto, la pantalla de Migas de Pan muestra los datos de la instantánea del **Día de Hoy (Hoy)** para el Activo seleccionado.

La pantalla *Migas de Pan* está organizada en dos secciones:

- 1. *El Área del Mapa*, que muestra las posiciones tomadas para un Activo durante un período de tiempo seleccionado, se encuentra en el lado derecho de la pantalla, y
- 2. *Un Panel Lateral Izquierdo* muestra Tarjetas de Instantáneas que describen detalladamente el comportamiento de los Activos y los Choferes para un período de tiempo seleccionado.

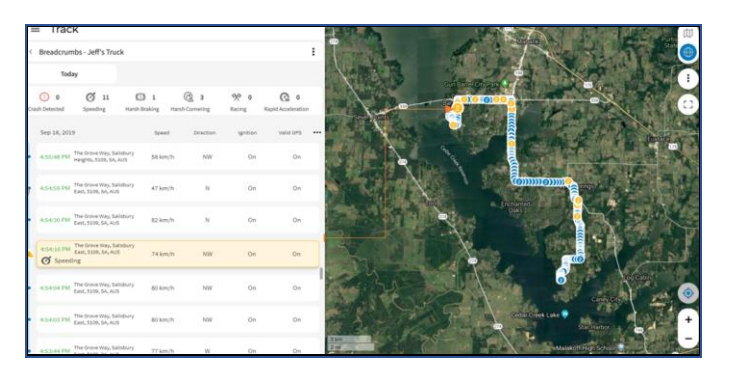

### EL PANEL LATERAL IZQUIERDO

El *Panel Lateral Izquierdo* proporciona un informe detallado de la posición de un Activo y muestra la siguiente información:

- 1. Selector de rango de fechas
- 2. Eventos de Comportamiento del Chofer
- 3. Sección de Tarjetas de Instantáneas, y
- 4. Opciones del Mapa de Migas de Pan

#### **SELECTOR DE RANGO DE FECHAS**

- 1. En el Panel Lateral Izquierdo de la Pantalla de *Migas de Pan*, haga clic en el botón **Hoy**
- **2.** En la ventana emergente del Calendario, seleccione el rango de fechas preferido para las **Últimas 24 horas, o Ayer, o Hoy o Personalizado**
- 3. Para seleccionar un rango de fechas históricas más allá de las 48 horas más recientes, pulse el botón **Personalizado**
- 4. Seleccione un Rango de Fechas preferido
- 5. En la sección **De** que se encuentra a la derecha, haga clic en las flechas desplegables para ajustar la Hora del rango de fechas seleccionado, según sea necesario
- 6. Haga clic en el botón **Aplicar**

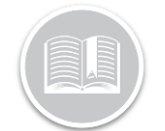

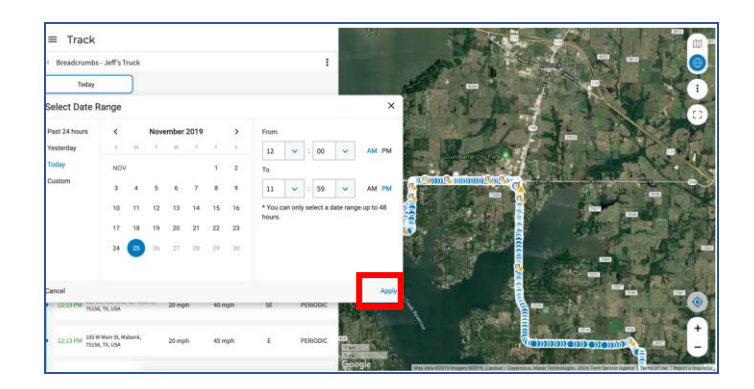

La pantalla de Migas de pan mostrará ahora todas las posiciones de las instantáneas del Activo durante ese período de tiempo en el panel lateral izquierdo y en el área del mapa.

**EVENTOS DE COMPORTAMIENTO DEL CHOFER**

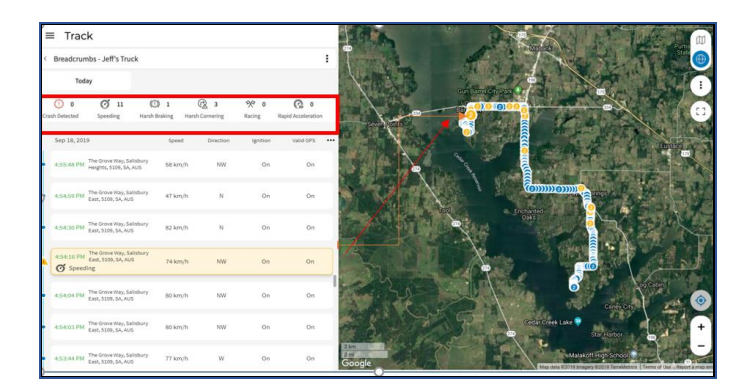

La sección de *Eventos de Comportamiento del Chofer* (indicada por el recuadro rojo de la imagen anterior) resume el comportamiento al volante de un Recurso durante el período de tiempo seleccionado.

El comportamiento de conducción se identifica por los Eventos desencadenados (si los hay) y en esta sección se muestran todas las Categorías de Eventos por defecto. Por ejemplo: **Exceso de Velocidad, Frenado Brusco**, etc.

Cada Categoría de Eventos está representada por un icono y el número (si lo hay) que aparece al lado de cada icono indica el número total de eventos desencadenados por el Activo para esa categoría durante el período de tiempo seleccionado. Si los eventos de conducción se desencadenaron durante el período de tiempo seleccionado,

también se indican en las tarjetas de instantáneas de abajo y en el área del mapa de la derecha.

Varias Instantáneas de Eventos de Conducción se agrupan en el área del mapa y el número sobre los eventos indica el número total de eventos desencadenados en el área de la instantánea.

1. Seleccione un icono de Evento en el Área del Mapa para resaltar la tarjeta de instantánea asociada en el panel lateral izquierdo y viceversa.

#### **TARJETAS DE INSTANTÁNEAS**

Las **Tarjetas de instantáneas** que se encuentran debajo de la sección de Eventos proporcionan posiciones detalladas de las instantáneas del activo para el Marco de Tiempo seleccionado (Los tiempos de las instantáneas variarán dependiendo de los Ajustes de Datos del Dispositivo del dispositivo de seguimiento).

Cada Tarjeta de Instantánea muestra la hora, la dirección de localización del activo y las columnas de métricas de conducción.

Puede elegir **hasta cuatro** columnas según su preferencia.

- 1. Haga clic en el botón de Tres Puntos Suspensivos en la sección Tarjeta de Instantánea
- 2. En el menú **Mostrar Columnas,** seleccione las casillas de verificación junto a las cuatro columnas que desee y
- 3. Haga clic en el botón **Aplicar.**

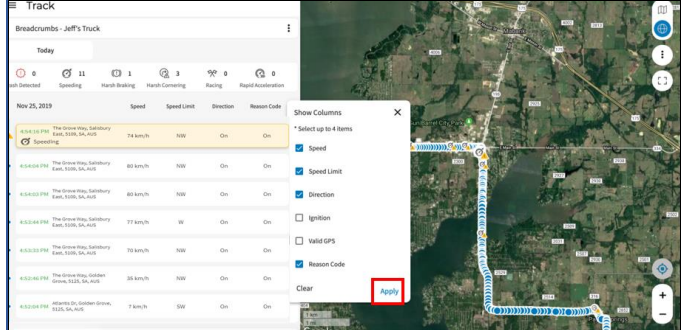

La sección Tarjeta de Instantánea mostrará ahora los datos de las columnas seleccionadas*.*

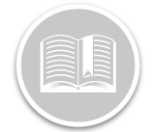

5. Seleccione una tarjeta para resaltar la instantánea específica en el área del mapa y viceversa.

#### **OPCIONES DEL MAPA DE MIGAS DE PAN**

El M**enú de Opciones del Mapa de Migas de Pan** permite a los usuarios cambiar la vista predeterminada del mapa de Migas de Pan.

Puede elegir ver cualquier de los siguientes elementos en una ruta de Migas de Pan

- Una **línea** que muestre el camino de Migas de Pan
- Eventos mostrados (desencadenados) en la ruta de Migas de Pan

En la **Vista de Línea**, todas las instantáneas están conectadas, y una **flecha azul** indica el orden y la dirección de las instantáneas.

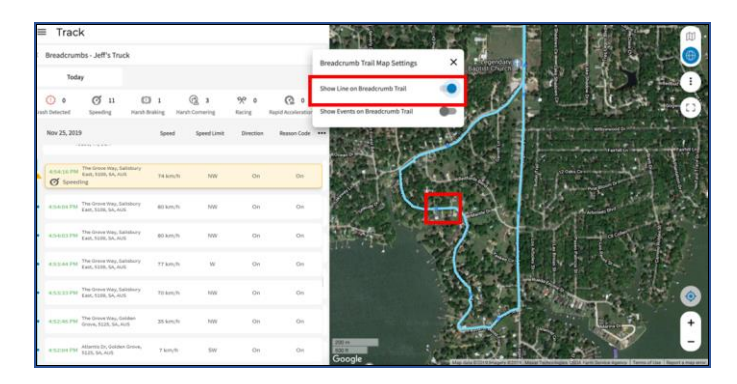

1. Desde el panel lateral izquierdo de la pantalla de Migas de Pan, haga clic en el botón de Tres Puntos Suspensivos

en la esquina superior derecha

- 2. En el menú desplegable, arrastre la barra de deslizamiento a la derecha de *Mostrar línea en la ruta de Migas de Pan*
- 3. En el Área del Mapa, pase el ratón por encima de la línea para ver todas las instantáneas guardadas para esa zona*.*
- 4. Seleccione los Puntos Azules de la Instantánea en la Línea del Mapa para resaltar la tarjeta de instantánea correspondiente y viceversa.

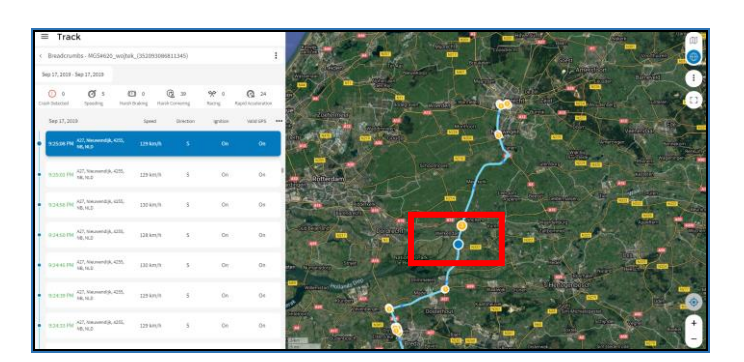

También puede elegir ver **Eventos** (desencadenados) en la ruta de Migas de Pan del Activo.

Si los eventos de Conducción fueron desencadenados por el Activo durante un Marco de Tiempo específico, los iconos de Evento asociados se mostrarán en la ruta de Migas de Pan.

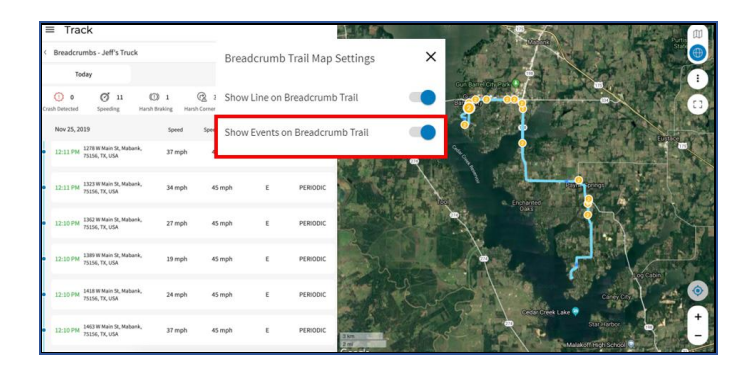

- 1. Desde el panel lateral izquierdo de la pantalla de Migas de Pan, haga clic en el botón de Tres Puntos Suspensivos en la esquina superior derecha
- *2.* Arrastre la barra deslizante a la derecha de *Mostrar Eventos en la ruta de Migas de Pan*
- *3.* Seleccione el Icono de Evento indicado por el círculo Amarillo del área del mapa para resaltar la Tarjeta de Instantáneas correspondiente en el panel lateral izquierdo.

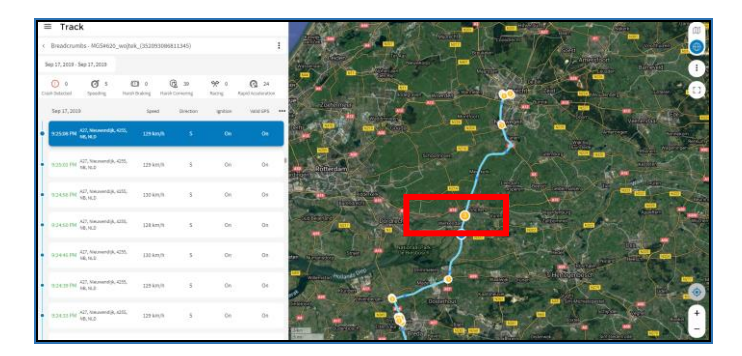

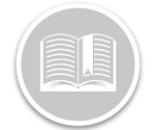

### DISPOSITIVOS CON ID DE CHOFER Y PTO

Si su Activo es compatible con la función de **ID de Chofer**, verá el nombre del chofer asignado al Activo en las Tarjetas de Instantáneas.

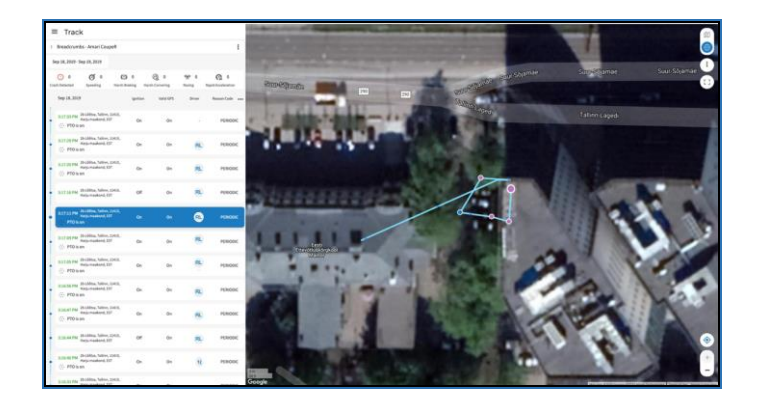

Si su Activo es compatible con la función PTO, se mostrará un **círculo púrpura** en la vista del mapa y en las cartas de instantáneas cuando **se encienda un PTO**.

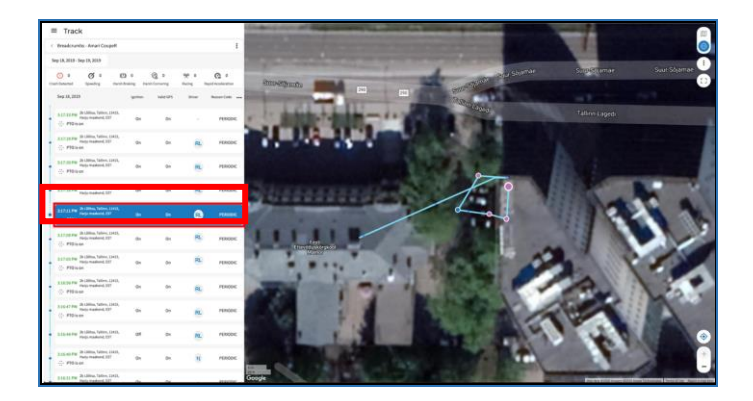